# **NOC**

# LCD 모니터 사용 설명서

### **E2 70S 0 WN/ E2 70 0 SWNL**

**(LED** 백라이트**)**

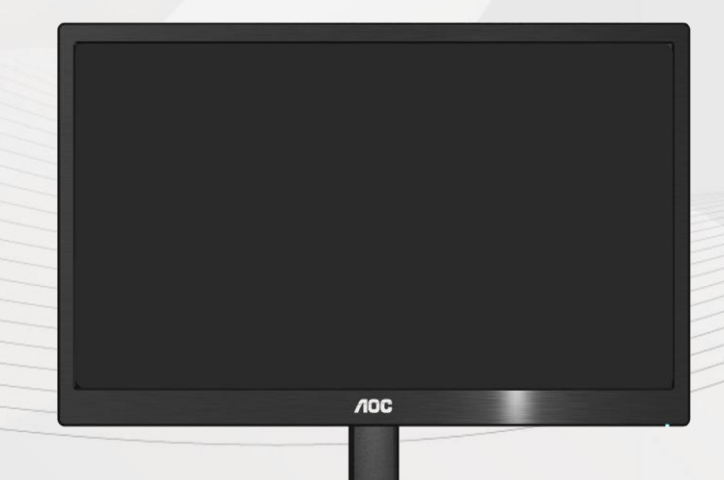

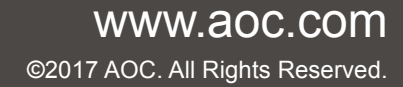

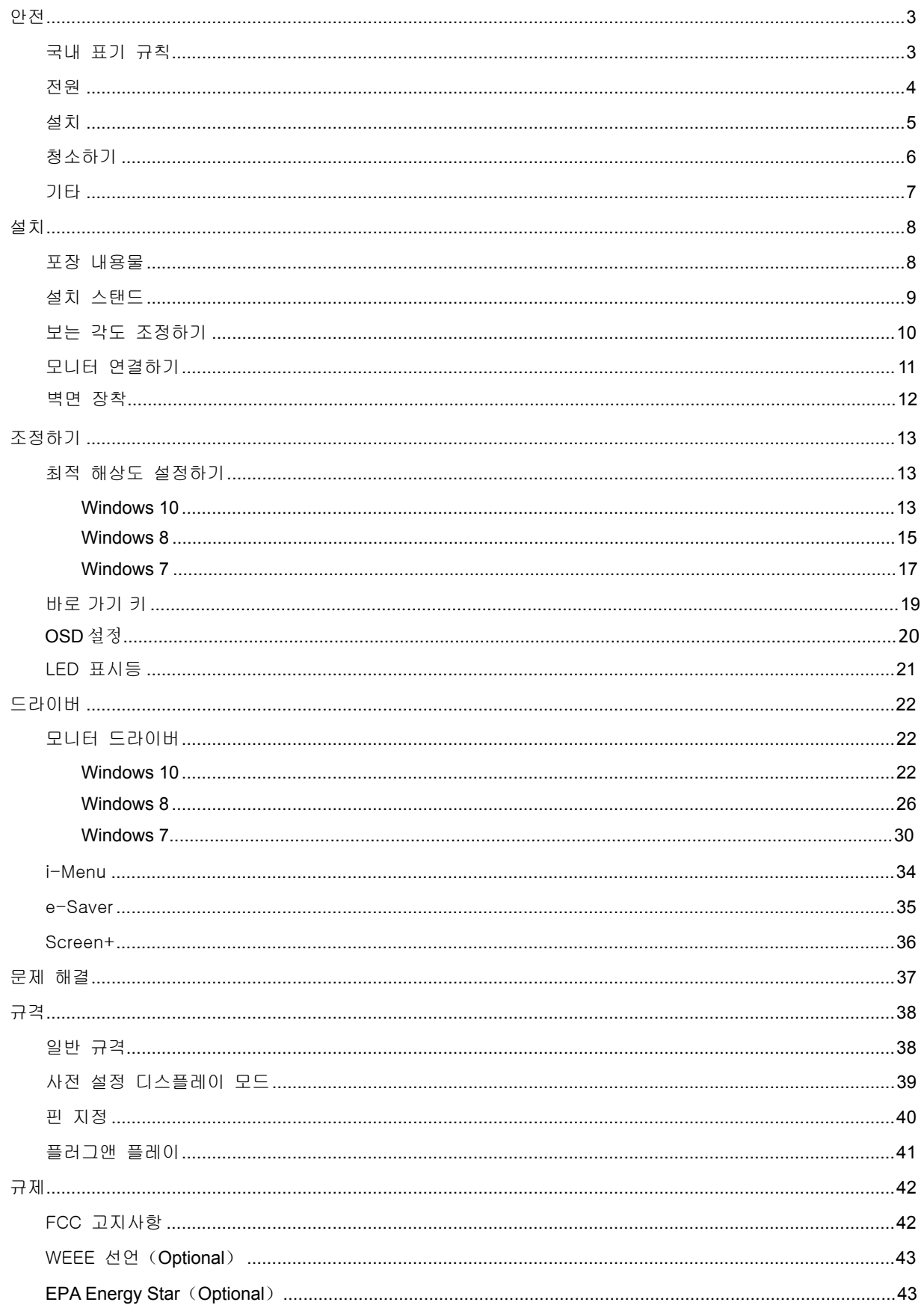

## <span id="page-2-0"></span>안전

### <span id="page-2-1"></span>국내 표기 규칙

다음 소단원들은 이 문서에서 사용되는 표기 규칙을 설명하고 있습니다.

#### 참고, 주의 및 경고

이 설명서 전체에서는 본문 내용에 아이콘이 포함될 수 있으며 본문 내용이 굵은 글자체 또는 기울임 글자체로 인쇄될 수 있습니다. 이 내용들은 참고, 주의 및 경고이며 다음과 같이 사용됩니다:

### $\mathbb{X}^{\mathbb{X}}$

참고: 참고는 컴퓨터 시스템을 더 잘 사용하도록 도움을 주는 중요한 정보를 나타냅니다.

### $\triangle$

주의: 주의는 하드웨어의 손상 가능성 또는 데이터 손실 가능성을 나타내며 이러한 문제를 피하는 방법을 알려 줍니다.

### $\blacktriangle$

경고: 경고는 상해의 가능성을 나타내며 이러한 문제를 피하는 방법을 알려 줍니다. 일부 경고는 대체 형식으로 표시될 수 있으며 아이콘을 포함하고 있지 않을 수 있습니다. 그러한 경우 감독 기관은 경고를 고유하게 표시할 것을 요구하고 있습니다.

#### <span id="page-3-0"></span>전원

모니터는 라벨에 표시된 종류의 전원으로만 작동해야 합니다. 가정에 어떤 종류의 전원이 공급되는지 모를 경우 대리점 또는 지역 전력회사에 문의하십시오.

▲▲ 모니터에는 세 번째 핀이 접지 핀 역할을 하는 3 단자형 접지 플러그가 달려 있습니다. 이 플러그는 접지형 전원 콘센트에만 연결되는 안전 기능을 갖고 있습니다. 가정에서 사용하는 콘센트에 3 선 플러그가 연결되지 않을 경우 전기 기술자에게 올바른 콘센트를 설치하게 하거나, 어댑터를 사용해 장치를 안전하게 접지하십시오. 접지형 플러그의 안전 목적에 주의하십시오.

뇌우가 발생하는 동안 또는 장시간 동안 사용하지 않을 때는 장치의 플러그를 빼십시오. 이렇게 하면 전원 서지로 인한 모니터 손상이 방지됩니다.

전원 스트립과 연장 코드에 과부하를 가하지 마십시오. 과부하를 가할 경우 화재 또는 감전이 발생할 수 있습니다.

<mark>41</mark> 만족스럽게 작동하게 하려면 모니터를 적절하게 구성되고 100 - 240V AC, 최소 5A 가 표시된 소켓이 탑재된 UL 마크 인증 컴퓨터하고만 사용하십시오.

▲▲ 벽면 소켓은 장치 주변에 설치해야 하며 쉽게 접근할 수 있어야 합니다.

<mark>41</mark> UL 및 CSA 인증 라이센스를 취득한 연결형 전원 어댑터(출력 12V DC)하고만 사용할 수 있습니다(전원 어댑터가 있는 모니터에만 해당).

#### <span id="page-4-0"></span>설치

▲▲ 모니터를 불안정한 카트, 스탠드, 삼각대, 브래킷 또는 탁자에 놓지 마십시오. 모니터가 떨어지면 상해를 입을 수 있고 제품이 심각하게 손상될 수 있습니다. 제조업체가 권장하거나 이 제품과 함께 판매되는 카트, 스탠드, 삼각대, 브래킷 또는 탁자만 사용하십시오. 제품을 설치할 때는 제조업체의 지침을 따르고, 제조업체가 권장하는 장착 부속품을 사용하십시오. 제품 및 카트의 조립체를 옮길 때는 주의해야 합니다.

어떤 물건도 모니터 캐비닛의 슬롯에 밀어 넣지 마십시오. 회로 부품이 손상되어 화재 또는 감전이 발생할 수 있습니다. 모니터에 액체를 엎지르지 마십시오.

제품 앞면을 바닥에 놓지 마십시오.

▲▲ 모니터를 벽면 또는 선반에 장착할 경우, 제조업체가 승인한 장착 키트를 사용하고, 장착 키트의 사용 지침을 따르십시오.

<mark>⁄!\</mark> 아래의 그림과 같이 모니터 주변에 약간의 공간을 두십시오. 그렇게 하지 않을 경우 공기가 적절하게 순환하지 않아 과열로 인해 화재가 발생하거나 모니터가 손상될 수 있습니다.

모니터를 벽면 또는 스탠드에 설치할 때 모니터 주변의 권장 통기 공간에 대해서는 아래의 내용을 참조하십시오:

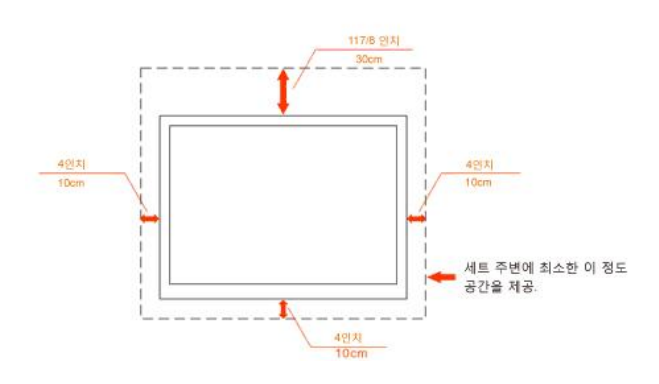

#### 벽면 설치 상태

스탠드와 함께 설치된 상태

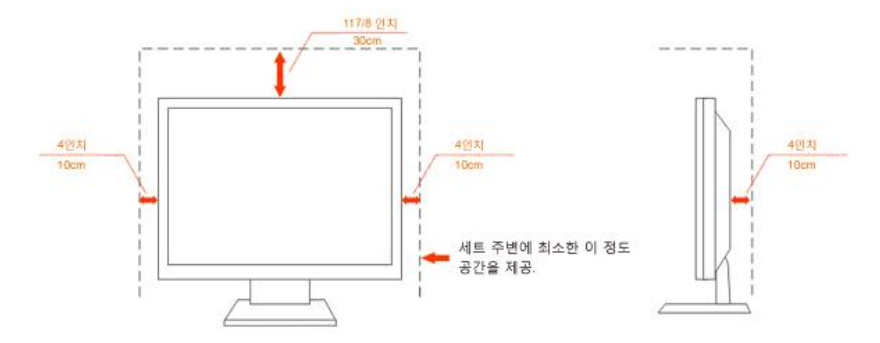

### <span id="page-5-0"></span>청소하기

 $\overline{\mathcal{A}}$  함께 제공되는 걸레로 캐비닛을 청소하십시오. 연성 세제를 사용해 얼룩을 닦을 수 있습니다. 강성 세제는 제품 캐비닛을 부식시키므로 사용하지 마십시오.

<mark>∕!</mark> 청소할 때는 세제가 제품에 들어가지 않게 하십시오. 청소용 걸레는 너무 거칠치 않아야 합니다. 너무 거칠면 화면 표면이 긁힙니다.

 $\Lambda$  전원 코드를 빼고 제품을 청소하십시오.

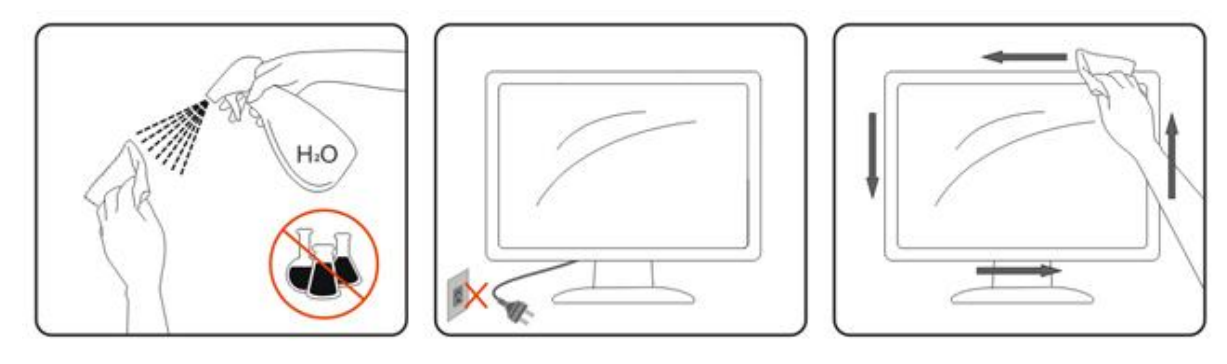

### <span id="page-6-0"></span>기타

 $\overline{\mathcal{A}}$  제품에서 이상한 냄새, 소리 또는 연기가 나면, 즉시 전원 플러그를 뽑고 서비스 센터에 문의하십시오.

통기구가 탁자 또는 커튼에 의해 가려졌는지 확인하십시오.

 $\overline{\mathbf{A}}$  LCD 모니터를 작동 중에 심하게 진동하거나 커다란 충격을 받게 하지 마십시오.

작동 또는 운반 중에 모니터를 치거나 떨어뜨리지 마십시오.

### <span id="page-7-1"></span><span id="page-7-0"></span>포장 내용물

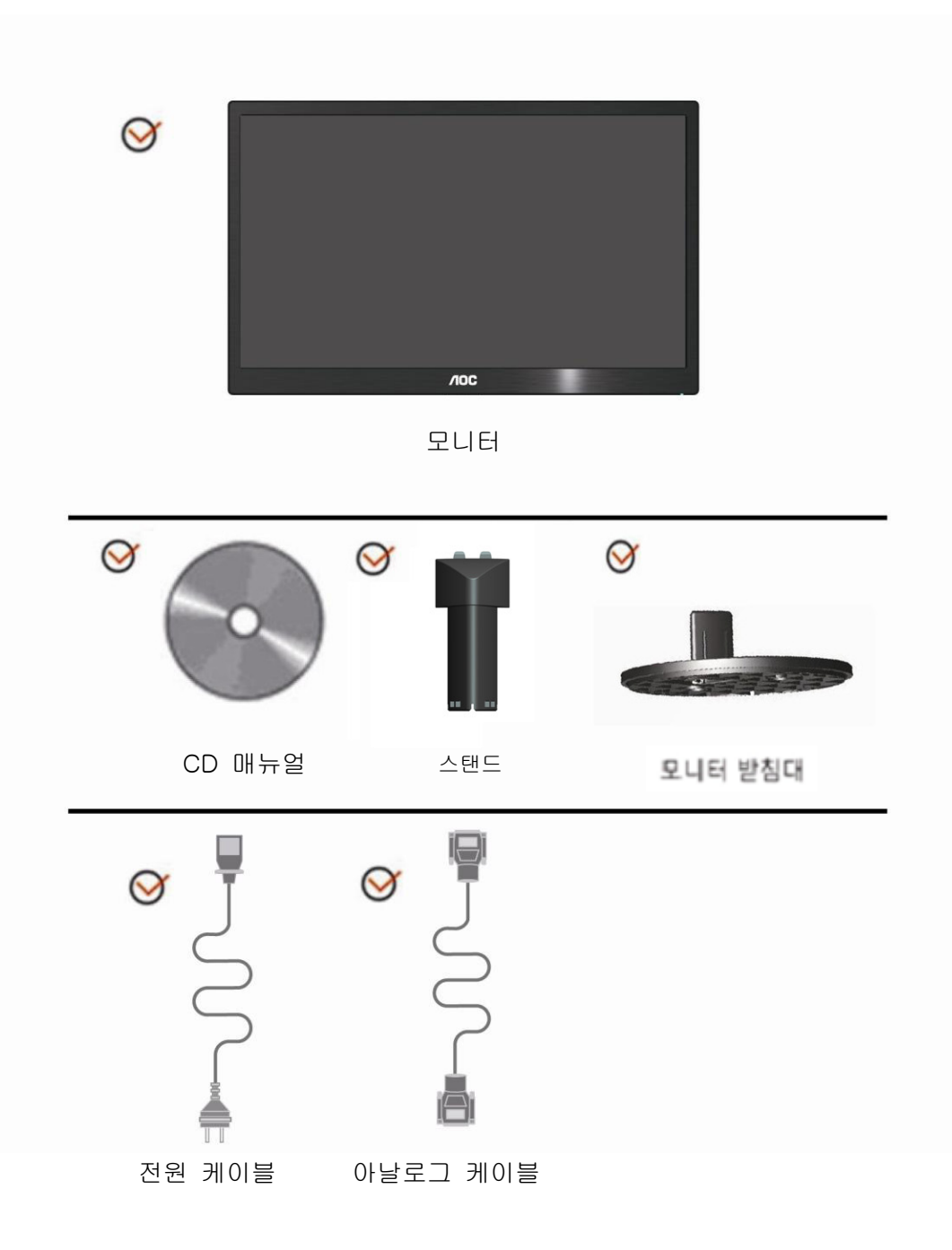

### <span id="page-8-0"></span>설치 스탠드

아래 절차를 따라스탠드를 설치하거나 제거하십시오.

설치:

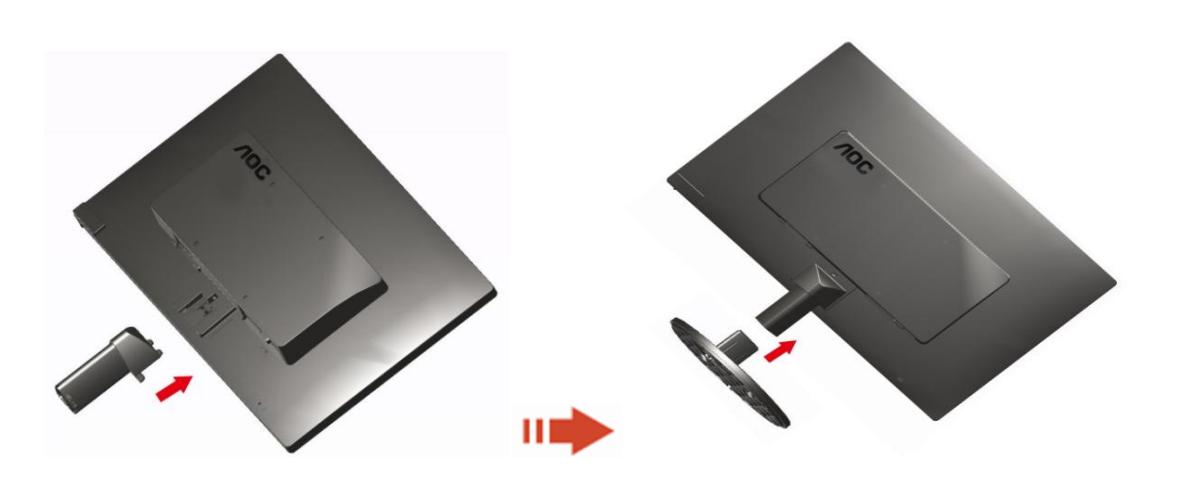

제거:

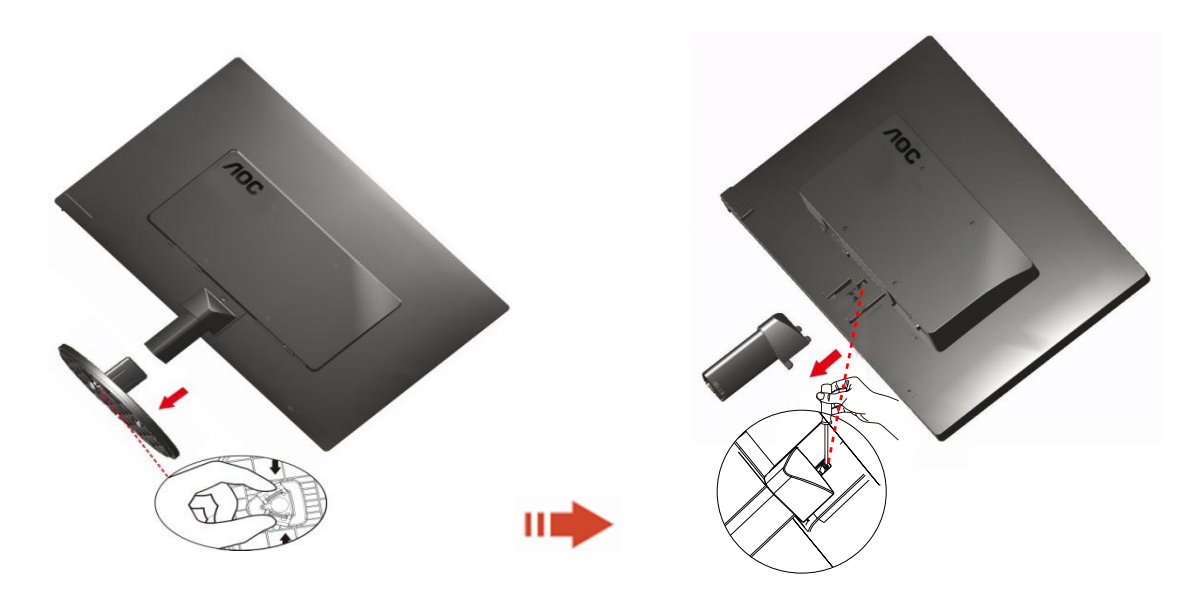

### <span id="page-9-0"></span>보는 각도 조정하기

최적의 상태로 보려면 모니터 정면을 보고 모니터 각도를 사용자에게 맞게 조정하는 것이 좋습니다. 모니터 각도를 변경할 때 모니터가 넘어지지 않도록 스탠드를 고정합니다. 1> 모니터 각도를-5°~15° 사이에서 조정할 수 있습니다.

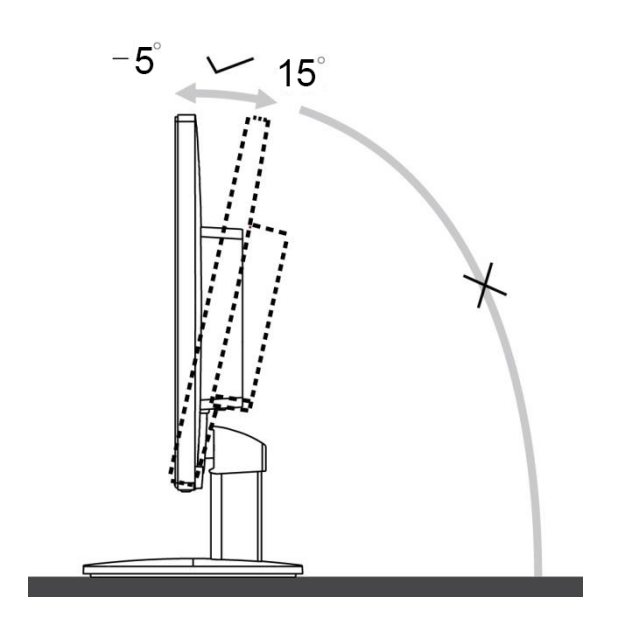

### $\mathbb{Z}$ 참고:

각도를 변경할 때 LCD 화면을 만지지 마십시오. LCD 화면이 손상되거나 또는 파손될 수 있습니다.

### <span id="page-10-0"></span>모니터 연결하기

모니터 뒷면과 컴퓨터 사이의 케이블 연결:

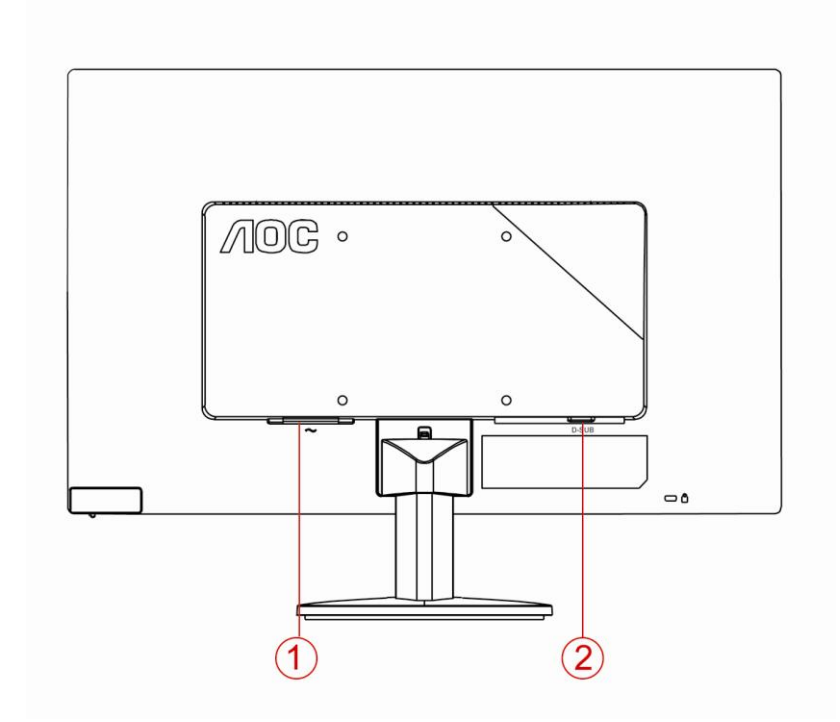

- 1. 전원
- 2. 아날로그(DB-15 VGA 케이블)

장치를 보호하려면 항상 PC 와 LCD 모니터를 끄고 연결합니다.

- 1. 전원 케이블을 모니터 뒷면의 AC 포트에 연결합니다.
- 2. 15-핀 D-Sub 케이블의 한쪽을 모니터 뒷면에 연결하고 반대쪽을 컴퓨터의 D-sub 포트에 연결합니다.
- 3. 오디오 케이블의 한쪽을 모니터 뒷면에 연결하고 반대쪽을 컴퓨터의 오디오 포트에 연결합니다.

모니터에 이미지가 표시되면, 설치가 완료된 것입니다. 이미지가 표시되지 않을 경우 문제 해결을 참조하십시오.

<span id="page-11-0"></span>벽면 장착

옵션인 벽면 장착 암의 설치 준비하기.

E2070SWN

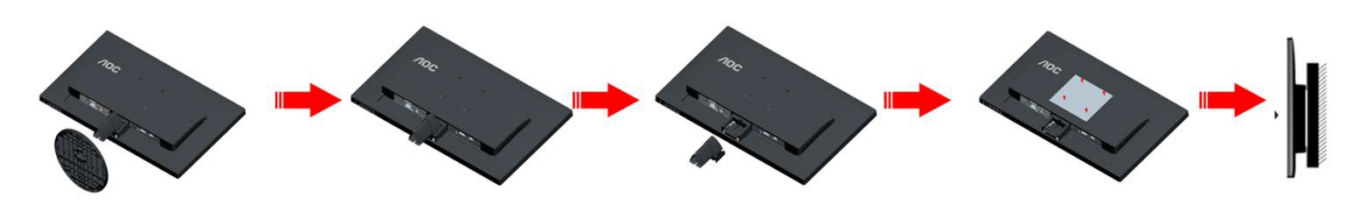

이 모니터를 별매품인 벽면 장착 암에 부착할 수 있습니다. 전원 끄고 이 절차를 시작합니다. 다음 절차를 따릅니다:

- 1. 받침대를 제거합니다.
- 2. 제조업체의 벽면 장착 암 조립 지침을 따릅니다.
- 3. 벽면 장착 암을 모니터 뒷면에 놓습니다. 암의 구멍을 모니터 뒷면의 구멍과 정렬시킵니다
- 4. 4 개의 나사를 구멍에 넣고 조입니다.
- 5. 케이블을 다시 연결합니다. 벽면 부착 지침에 대해서는 옵션인 벽면 장착 암에 부속된 사용 설명서를 참조하십시오.

참고: VESA 장착 나사 구멍을 모든 모델에 이용할 수 있는 것은 아니므로 AOC 의 대리점 또는 해당 부서에 문의하십시오

# <span id="page-12-0"></span>조정하기

### 최적의 해상도 설정하기

#### **Windows 10**

#### **Windows 10** 의 경우**:**

- 시작을 오른쪽 클릭합니다.
- **"**제어판**"**을 클릭합니다.

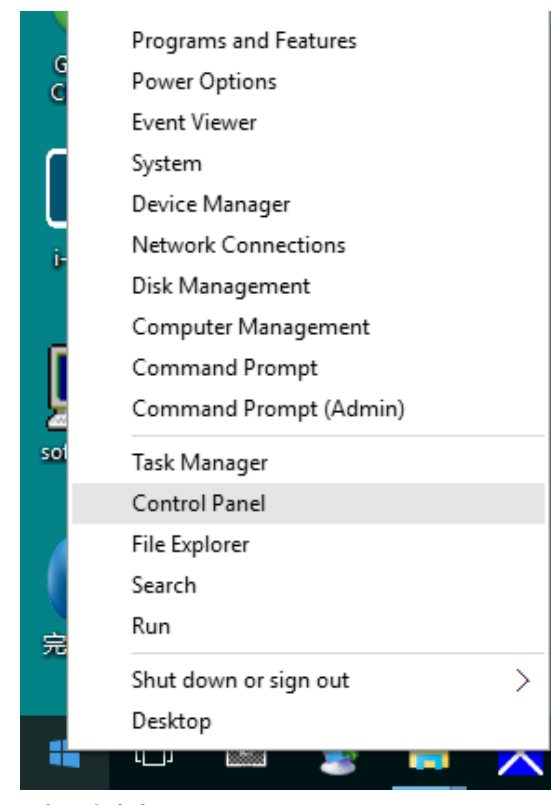

• **"**디스플레이**"**를 클릭합니다.

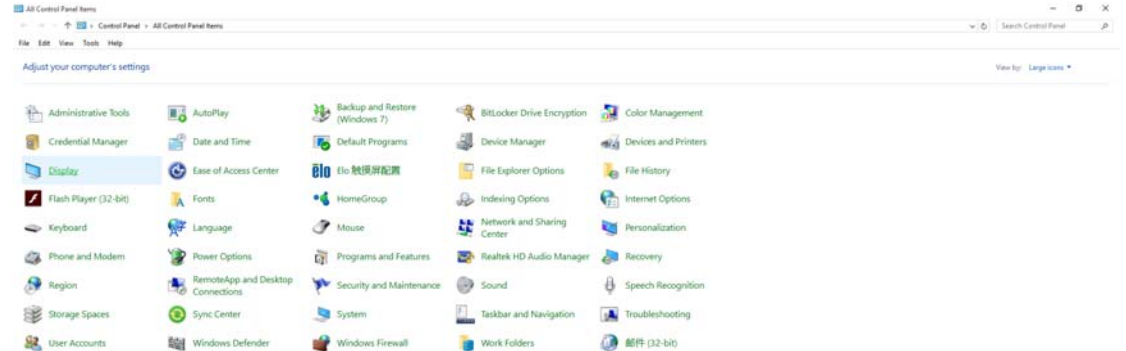

• **"**디스플레이 설정 변경**"** 버튼을 클릭합니다.

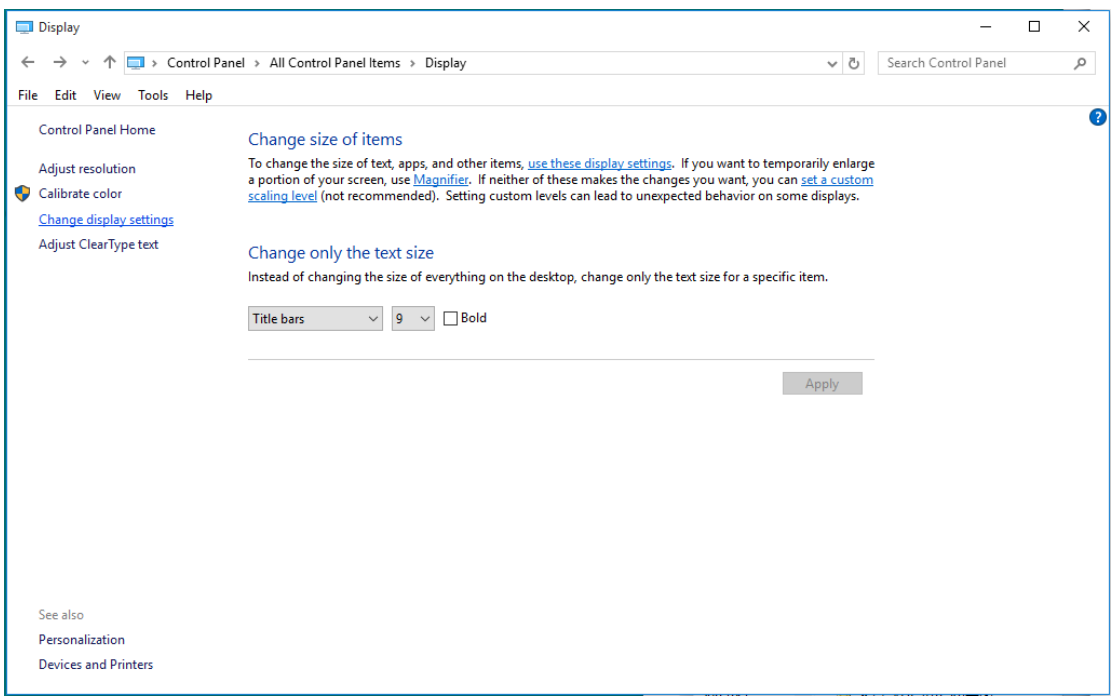

• 해상도 **SLIDE-BAR(**슬라이드 바**)**를 최적의 사전 설정 해상도로 설정합니다.

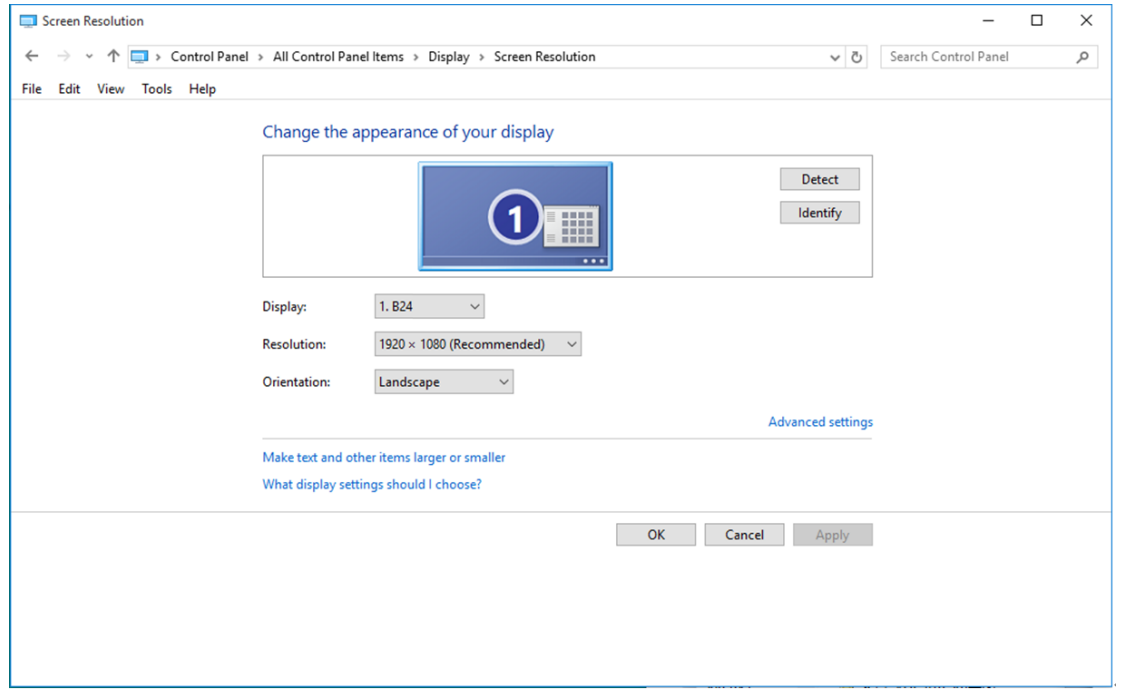

#### <span id="page-14-0"></span>**Windows 8**

#### **Windows 8** 의 경우**:**

• 오른쪽 클릭하고 화면 오른쪽 하단의 앱 모두 보기를 클릭합니다.

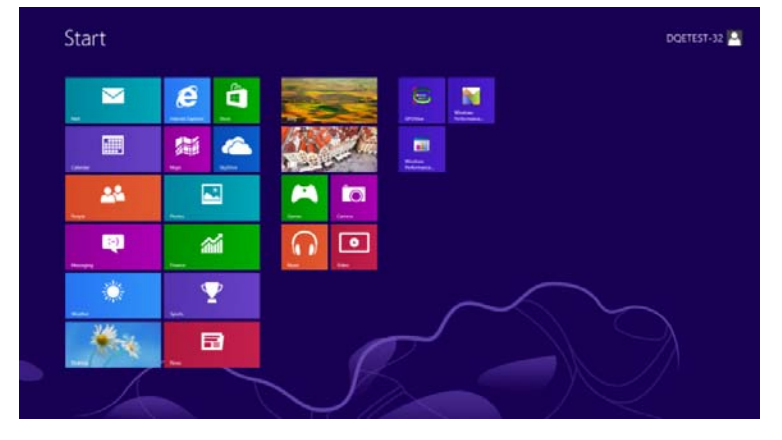

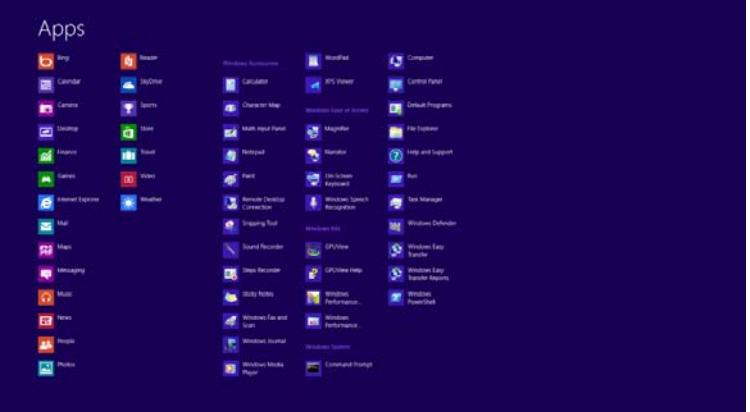

- **"**보기 기준**"**을 **"**범주**"**로 설정합니다.
- **"**모양 및 개인 설정**"**을 클릭합니다.

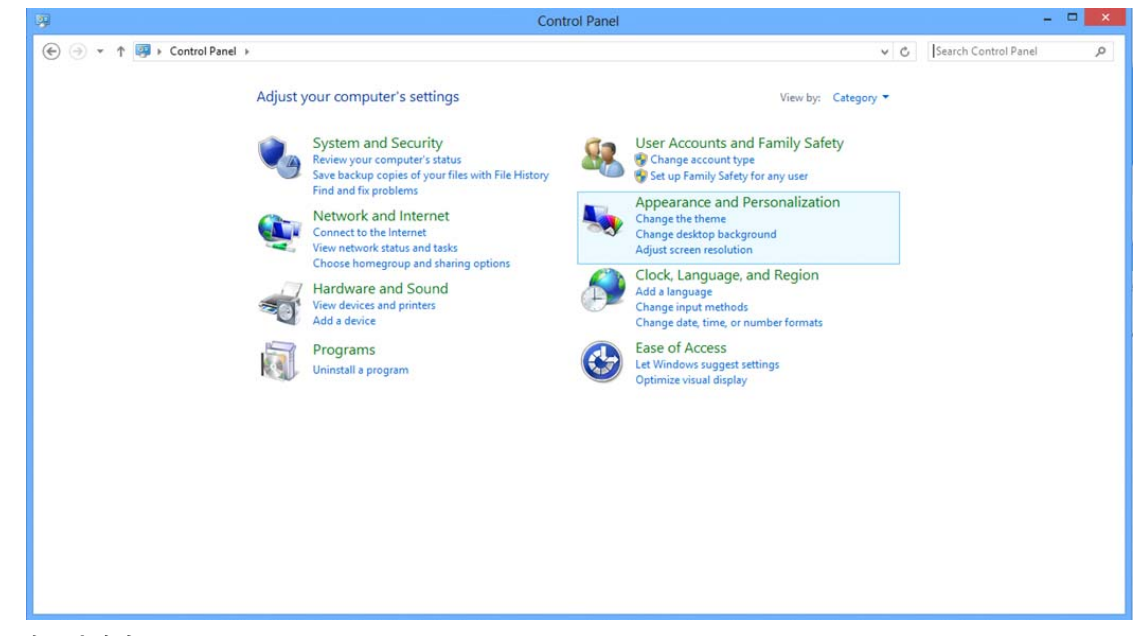

• **"**디스플레이**"**를 클릭합니다.

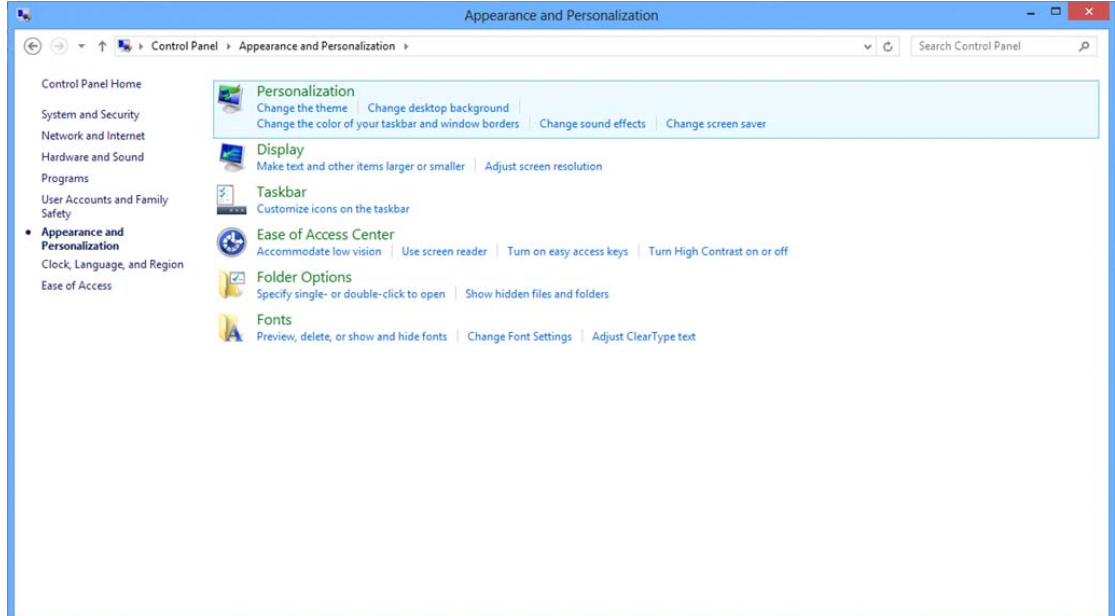

• 해상도 **SLIDE-BAR(**슬라이드 바**)**를 최적의 사전 설정 해상도로 설정합니다.

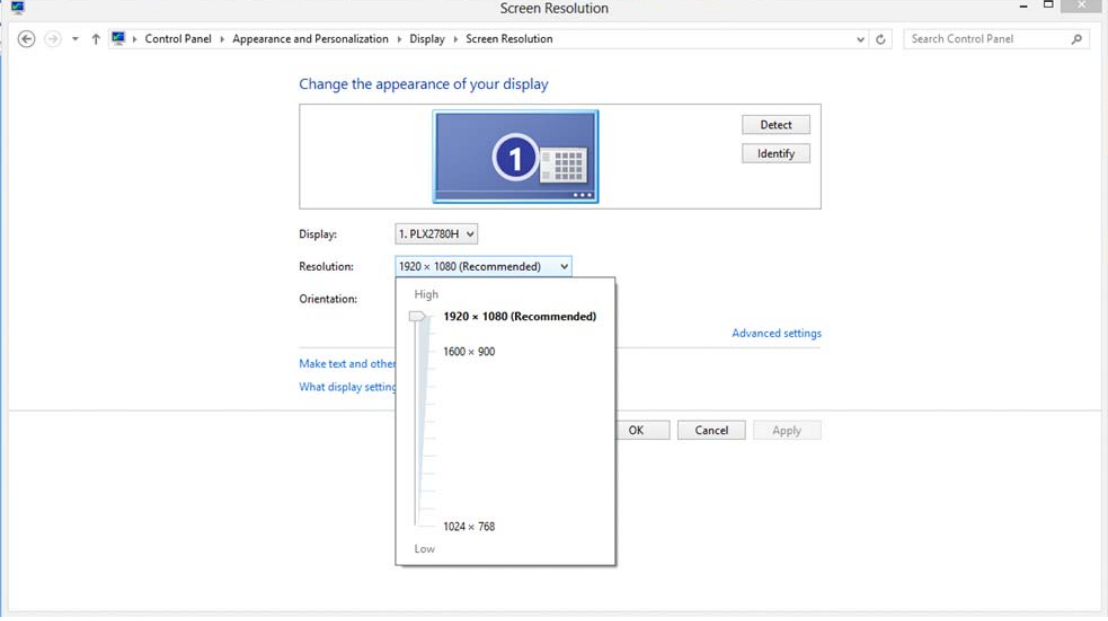

#### <span id="page-16-0"></span>**Windows 7**

#### **Windows 7** 의 경우**:**

- 시작을 클릭합니다.
- **"**제어판**"**을 클릭합니다.

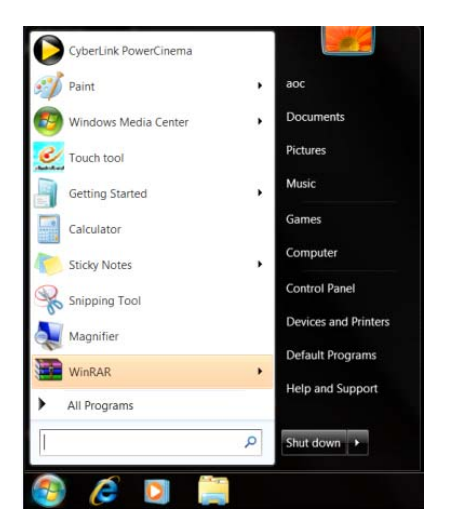

• **"**모양**"**을 클릭합니다**.**

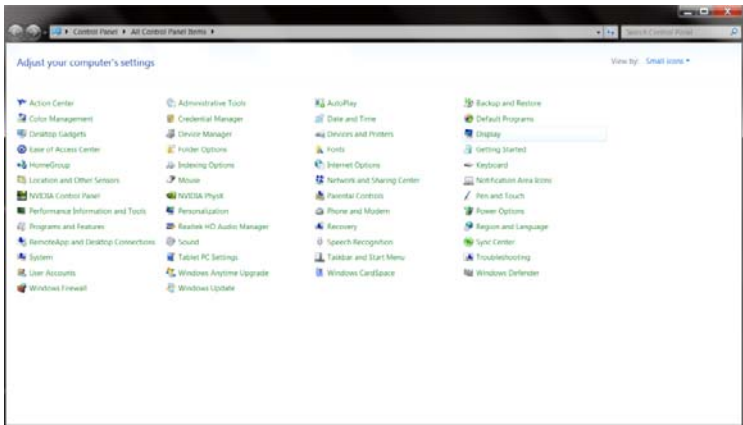

• **"**디스플레이**"**를 클릭합니다.

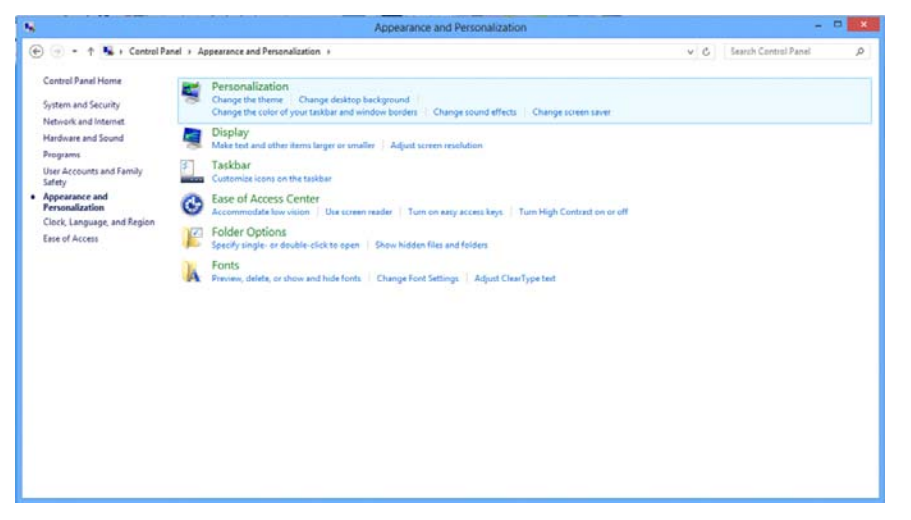

• **"**디스플레이 설정 변경**"** 버튼을 클릭합니다.

![](_page_17_Picture_48.jpeg)

• 해상도 **SLIDE-BAR(**슬라이드 바**)**를 최적의 사전 설정 해상도로 설정합니다.

![](_page_17_Picture_49.jpeg)

### <span id="page-18-0"></span>바로 가기 키

![](_page_18_Figure_1.jpeg)

#### 전원**/**메뉴

전원이 꺼진 경우,  $\bigcup$  버튼을 누르면 모니터가 켜집니다.

전원이 켜진 경우, 버튼을 3 초 동안 계속 누르고 있으면 모니터가 꺼집니다.

### <span id="page-19-0"></span>**OSD** 설정**:**

컨트롤 키에 대한 기본적이고 간단한 지침**.**

![](_page_19_Picture_2.jpeg)

1). 하단 키  $\bigcup$  을 눌러 OSD 창을 활성화합니다.

2). 이제 하단 키 ① 을 반복적으로 빠르게 눌러 가면서 기능 중 하나를 선택할 수 있습니다. 키를 누르면 파란색 상자가 오른쪽으로 이동합니다. 파란색 상자가 선택하려는 옵션에 위치하면 에서 손가락을 뗍니다. 선택 방식은 항상 한 방향으로만 이동하여 메뉴의 처음으로 돌아오는 일방 순환 방식입니다. 파란색 상자가 선택한 기능에 약 3초 동안 머문 후 기능 아이콘이 세 번 깜박이면서 OSD의 첫 번째 단계에 보이는 선택 항목을 확인하고 이를 활성화합니다.

![](_page_19_Picture_5.jpeg)

![](_page_19_Picture_377.jpeg)

1. 약 3 초 동안 동작이 없으면 주 메뉴가 사라집니다.

2. 약 3 초 동안 동작이 없으면 하위 메뉴가 사라집니다.

3. OSD 메뉴로 들어가기 전에 하단 키를 3 초 이상 계속 누르면 모니터가 꺼집니다.

### <span id="page-20-0"></span>LED 표시등

![](_page_20_Picture_38.jpeg)

# 드라이버

### 모니터 드라이버

#### **Windows 10**

- Windows® 10 을 시작합니다.
- 시작을 오른쪽 클릭합니다.
- **"**제어판**"**을 클릭합니다.

![](_page_21_Picture_6.jpeg)

• **"**디스플레이**"** 아이콘을 클릭합니다.

![](_page_21_Picture_8.jpeg)

#### • **"**디스플레이 설정 변경**"** 버튼을 클릭합니다.

![](_page_22_Picture_1.jpeg)

• **"SLIDE-BAR (**고급 설정**)"** 버튼을 클릭합니다.

![](_page_22_Picture_58.jpeg)

• **"**모니터**"** 탭을 클릭한 후 **"**속성**"** 버튼을 클릭합니다.

![](_page_23_Picture_89.jpeg)

• **"**드라이버**"** 탭을 클릭합니다.

![](_page_23_Picture_90.jpeg)

• **"**드라이버 업데이트**"**를 클릭하여**"**드라이버 소프트웨어 일반 **PnP** 모니터 업데이트**"** 창을 연 다음

**"**컴퓨터에서 드라이버 소프트웨어 찾아보기**"** 버튼을 클릭합니다.

![](_page_23_Picture_91.jpeg)

• **"**컴퓨터의 장치 드라이버 목록에서 선택**"**을 선택합니다.

![](_page_24_Picture_1.jpeg)

• **"**디스크 있음**"** 버튼을 클릭합니다. **"**찾아보기**"** 버튼을 클릭하고 다음 디렉토리를 탐색합니다.

X:\Driver\module name(여기에서 X 는 CD-ROM 드라이브에 지정된 드라이브 문자임).

![](_page_24_Picture_190.jpeg)

- **"xxx.inf"** 파일을 선택하고 **"**열기**"** 버튼을 클릭합니다. **"**확인**"** 버튼을 클릭합니다.
- 모니터 모델을 선택하고 **"**다음**"** 버튼을 클릭합니다. 파일이 CD 에서 하드 디스크 드라이브로

복사됩니다.

- 모든 창을 닫고 CD 를 제거합니다.
- 시스템을 다시 시작합니다. 시스템이 최대 화면 주사율과 해당 컬러 매칭 프로필을 자동으로 선택합니다.

#### <span id="page-25-0"></span>**Windows 8**

- Windows® 8 을 시작합니다.
- 오른쪽 클릭하고 화면 오른쪽 하단의 앱 모두 보기를 클릭합니다.

![](_page_25_Picture_3.jpeg)

![](_page_25_Picture_122.jpeg)

- **"**제어판**"** 아이콘을 클릭합니다.
- **"**보기 기준**"**을 **"**큰 아이콘**"** 또는 **"**작은 아이콘**"**으로 설정합니다.

![](_page_25_Picture_123.jpeg)

• **"**디스플레이**"** 아이콘을 클릭합니다.

![](_page_26_Picture_38.jpeg)

• **"**디스플레이 설정 변경**"** 버튼을 클릭합니다.

![](_page_26_Picture_39.jpeg)

• **"**고급 설정**"** 버튼을 클릭합니다**.**

![](_page_26_Picture_40.jpeg)

• **"**모니터**"** 탭을 클릭한 후 **"**속성**"** 버튼을 클릭합니다.

![](_page_27_Picture_86.jpeg)

• **"**드라이버**"** 탭을 클릭합니다.

![](_page_27_Picture_87.jpeg)

• **"**드라이버 업데이트**..."** 를 클릭하여 **"**드라이버 소프트웨어**-**일반 **PnP** 모니터**"** 창을 연 후

**"**컴퓨터에서 드라이버 소프트웨어 찾아보기**"** 버튼을 클릭합니다.

![](_page_27_Picture_88.jpeg)

• **"**컴퓨터의 장치 드라이버 목록에서 선택**"**을 선택합니다.

![](_page_28_Picture_1.jpeg)

• **"**디스크 있음**"** 버튼을 클릭합니다. **"**찾아보기**"** 버튼을 클릭하고 다음 디렉토리를 탐색합니다.

 $8$ Dupdate Driver Software - Generic PnP Monitor Select the device driver you want to install for this hardware. Install From Disk Insert the manufacturer's installation disk, and then make<br>sure that the correct drive is selected below.  $\overline{\alpha}$ 3 Cancel Copy manufacturer's files from: F:\Drivers\e936Vw  $\overline{\phantom{a}}$  Browse...  $\overline{a}$ Tell me why driver signing is important Next Cancel

X:\Driver\module name(여기에서 X 는 CD-ROM 드라이브에 지정된 드라이브 문자임).

- **"xxx.inf"** 파일을 선택하고 **"**열기**"** 버튼을 클릭합니다. **"**확인**"** 버튼을 클릭합니다.
- 모니터 모델을 선택하고 **"**다음**"** 버튼을 클릭합니다. 파일이 CD 에서 하드 디스크 드라이브로 복사됩니다.
- 모든 창을 닫고 CD 를 제거합니다.
- 시스템을 다시 시작합니다. 시스템이 최대 화면 주사율과 해당 컬러 매칭 프로필을 자동으로 선택합니다.

#### <span id="page-29-0"></span>**Windows 7**

- Windows® 7 을 시작합니다.
- **"**시작**"** 버튼을 클릭하고 **"**제어판**"** 을 클릭합니다.

![](_page_29_Picture_3.jpeg)

• **"**디스플레이**"** 아이콘을 클릭합니다.

![](_page_29_Picture_116.jpeg)

• **"**디스플레이 설정 변경**"** 버튼을 클릭합니다.

![](_page_29_Picture_117.jpeg)

• **"**고급 설정**"** 버튼을 클릭합니다.

![](_page_30_Picture_73.jpeg)

• **"**모니터**"** 탭을 클릭한 후 **"**속성**"** 버튼을 클릭합니다.

![](_page_30_Picture_74.jpeg)

• **"**드라이버**"** 탭을 클릭합니다.

![](_page_30_Picture_75.jpeg)

• **"**드라이버 업데이트**..."** 탭을 클릭하여 **"**드라이버 소프트웨어 업데이트**-**일반 **PnP** 모니터**"** 창을 연

다음 **"**컴퓨터에서 드라이버 소프트웨어 찾아보기**"** 버튼을 클릭합니다.

![](_page_31_Picture_1.jpeg)

• **"**컴퓨터의 장치 드라이버 목록에서 선택**"**을 선택합니다.

![](_page_31_Picture_3.jpeg)

• **"**디스크 있음**"** 버튼을 클릭합니다. **"**찾아보기**"** 버튼을 클릭하고 다음 디렉토리를 탐색합니다.

X:\Driver\module name(여기에서 X 는 CD-ROM 드라이브에 지정된 드라이브 문자임).

![](_page_31_Picture_6.jpeg)

- **"xxx.inf"** 파일을 선택하고 **"**열기**"** 버튼을 클릭합니다. **"**확인**"** 버튼을 클릭합니다.
- 모니터 모델을 선택하고 **"**다음**"** 버튼을 클릭합니다. 파일이 CD 에서 하드 디스크 드라이브로

복사됩니다.

- 모든 창을 닫고 CD 를 제거합니다.
- 시스템을 다시 시작합니다. 시스템이 최대 화면 주사율과 해당 컬러 매칭 프로필을 자동으로 선택합니다.

### <span id="page-33-0"></span>i-Menu

![](_page_33_Picture_1.jpeg)

AOC 의 "i-Menu" 소프트웨어 사용을 환용합니다. i-Menu 는 모니터의 OSD 버튼 대신에 화면 표시 메뉴를 사용해 모니터 디스플레이 설정을 쉽게 조정할 수 있게 합니다. 설치를 수행하려면, 다음 설치 지침을 따르십시오.

![](_page_33_Picture_3.jpeg)

<span id="page-34-0"></span>![](_page_34_Picture_0.jpeg)

![](_page_34_Picture_1.jpeg)

AOC e-Saver 모니터 전원 관리 소프트웨어를 사용하게 된 것을 환영합니다! AOC e-Saver 는 모니터에 대한 Smart Shutdown(스마트 종료) 기능을 특징으로 하며, PC 가 특정 상태(켜짐, 꺼짐, 대기 또는 화면 보호기)에 있을 때 시간에 맞춰 모니터를 종료할 수 있습니다. 실제의 종료 시간은 기본 설정에 따라 다릅니다)아래의 예 참조). "driver/e-Saver/setup.exe"를 클릭하여 e-Saver 소프트웨어 설치를 시작한 다음, 설치 마법사에 따라 소프트웨어 설치를 완료하십시오. 네 가지 PC 상태 각각의 풀다운 메뉴에서 모니터가 자동으로 종료되는 시간을 분 단위로 선택할 수 있습니다. 예:

- 1) PC 가 켜진 상태에서는 모니터가 종료되지 않습니다.
- 2) PC 를 끈 경우 5 분이 지나면 모니터가 자동으로 종료됩니다.
- 3) PC 가 슬립/대기 모드에 들어간 지 10 분이 지나면 모니터가 자동으로 종료됩니다.
- 4) 화면 보호기가 나타난 20 분이 지나면 모니터가 자동으로 종료됩니다.

![](_page_34_Figure_7.jpeg)

![](_page_34_Picture_271.jpeg)

"RESET(리셋)"을 클릭하여 e-Saver 를 아래의 기본 설정값으로 설정할 수 있습니다.

### <span id="page-35-0"></span>Screen+

![](_page_35_Picture_1.jpeg)

AOC 의"Screen+"소프트웨어 사용을 환용합니다., Screen+소프트웨어는 데스크탑 화면 분할도구입니다. 데트크탑을 여러 작업창으로 나누며 각 작업창은 서로 다른 윈도우 화면을 디스플레이합니다. 윈도우를 원하는 창으로 드래그 하면 됩니다. 작업을 쉽게 할 수 있도록 여러 모니터 화면을 지원합니다. 설치 소프트웨어 지침대로 설치합시오. .

![](_page_35_Figure_3.jpeg)

# <span id="page-36-0"></span>문제 해결

![](_page_36_Picture_624.jpeg)

# <span id="page-37-0"></span>규격

## <span id="page-37-1"></span>일반 규격

![](_page_37_Picture_277.jpeg)

### <span id="page-38-0"></span>사전 설정 디스플레이 모드

![](_page_38_Picture_183.jpeg)

### <span id="page-39-0"></span>핀 지정

![](_page_39_Figure_1.jpeg)

![](_page_39_Picture_118.jpeg)

### <span id="page-40-0"></span>플러그앤 플레이

#### 플러그앤 플레이 DDC2B 기능

이 모니터에는 VESA DDC 표준에 따라 VESA DDC2B 기능이 탑재되어 있습니다 이 기능으로 인해 모니터는 호스트 시스템에 그 정체를 알릴 수 있고, 사용된 DDC 레벨에 따라, 그 디스플레이 기능에 대한 추가 정보를 전달할 수 있습니다.

DDC2B 는 I2C 프로토콜에 기반한 양방향 데이터 채널입니다. 호스트는 DDC2B 채널을 이용해 EDID 정보를 요청할 수 있습니다.

# <span id="page-41-0"></span>규제

### <span id="page-41-1"></span>FCC 고지사항

#### FCC 클래스 B 무선 주파수 간섭 규정: (FCC 인증 모델에 적용)

참고: 이 장치는 FCC 규약 15 부에 의거하여 시험을 통해 클래스 B 디지털 장치의 기준을 준수하는 것으로 밝혀졌습니다. 이 기준은 주거용 건물에서 유해 간섭에 대한 적절한 보호를 제공하기 위한 기준입니다. 이 장치는 무선 주파수 에너지를 생성하고, 사용하고, 또한 방사할 수 있으며, 지침에 따라 설치 및 사용되지 않을 경우 무선 통신에 대한 유해 간섭을 유발할 수 있습니다. 그러나 특정 설치 장소에서 간섭이 발생하지 않는다는 보장은 없습니다. 이 장치가 라디오 수신 또는 TV 수신에 대한 유해 간섭을 유발하는 경우(유해 간섭 유발 여부는 이 장치를 껐다 켜서 확인할 수 있음) 사용자는 다음 조치들 가운데 하나 또는 그 이상을 이용하여 간섭을 제거해야 합니다.

수신 안테나의 방향 또는 위치를 변경합니다. 장치와 수신기 사이의 거리를 늘입니다. 장치를 수신기가 연결된 회로와 다른 회로의 콘센트에 연결합니다. 대리점 또는 경험 많은 라디오/TV 기술자에게 도움을 요청합니다.

#### 알림:

준수 책임자의 명시적 승인을 얻지 않고 변경하거나 개조할 경우 사용자의 장치 조작 권한은 무효가 됩니다. 차폐된 인터페이스 케이블과 AC 전원 코드(있을 경우)를 사용해 방출 기준을 준수해야 합니다. 제조업체는 이 장치의 무단 개조에 의해 유발된 어떤 라디오 또는 TV 간섭에 대해서도 책임지지 않습니다. 그러한 간섭을 수정하는 것은 사용자의 책임입니다. 그러한 간섭을 수정하는 것은 사용자의 책임입니다.

이 장치는 FCC 규약 15 부를 준수합니다 . 다음 두 가지 조건에 따라 동작합니다 : 이 장치는 유해 간섭을 유발하지 않을 수도 있습니다. (2) 이 장치는 원하지 않는 동작을 유발할 수도 있는 간섭을 포함하여수신된 모든 간섭을 수용해야 합니다

### <span id="page-42-0"></span>WEEE 선언(**Optional**)

유럽 연합의 가정용 폐장치 폐기.

![](_page_42_Picture_2.jpeg)

제품 또는 제품 포장에 표시된 이 기호는 이 제품을 다른 가정용 폐기물과 함께 버리지 않아야 한다는 것을 나타냅니다. 그 대신 사용자는 폐전기전자장치의 재활용을 위해 지정된 수거 장소에 폐장치를 전달해 버릴 책임이 있습니다. 버릴 때 폐장치를 분리 수거하고 재활용하면 자원 보존에 도움이 되며 폐장치를 인간의 건강과 환경을 보호하는 방식으로 재활용되게 합니다. 재활용을 위해 폐장치를 버릴 수 있는 장소에 대한 자세한 내용은 현지 시청, 가정용 폐기물 처리 담당 회사 또는 제품을 구입한 판매점에 문의하십시오.

### <span id="page-42-1"></span>**EPA Energy Star**(**Optional**)

![](_page_42_Picture_5.jpeg)

ENERGY STAR® is a U.S. registered mark. As an ENERGY STAR® Partner, AOC International (Europe) BV and Envision Peripherals, Inc. have determined that this product meets the ENERGY STAR® guidelines for energy efficiency.